## **Рекомендации по созданию курса на платформе Google Classroom**

 Подготовила учитель начальных классов Бубнова Наталья Анатольевна

**Г. Норильск 2020 г.**

С каждым годом дистанционное обучение становится все популярней, открывая новые возможности. А в настоящий момент, когда дети не могут посещать школу, это единственная форма обучения.

С целью позитивного отношения к процессу обучения предлагаю познакомится с возможностями платформы **Google Classroom**.

**Google Classroom** — это удобная платформа для обучения, которая объединяет в все полезные возможности **Google.**

**Google Класс** – это бесплатный сервис дистанционного обучения для школ и всех, у кого есть личный аккаунт Google.

Приложение **Google Glassroom** найти очень просто. Для этого нужно открыть браузер **Google Chrome**, и просматривая приложения **Google**, выбрать **Google Classroom**.

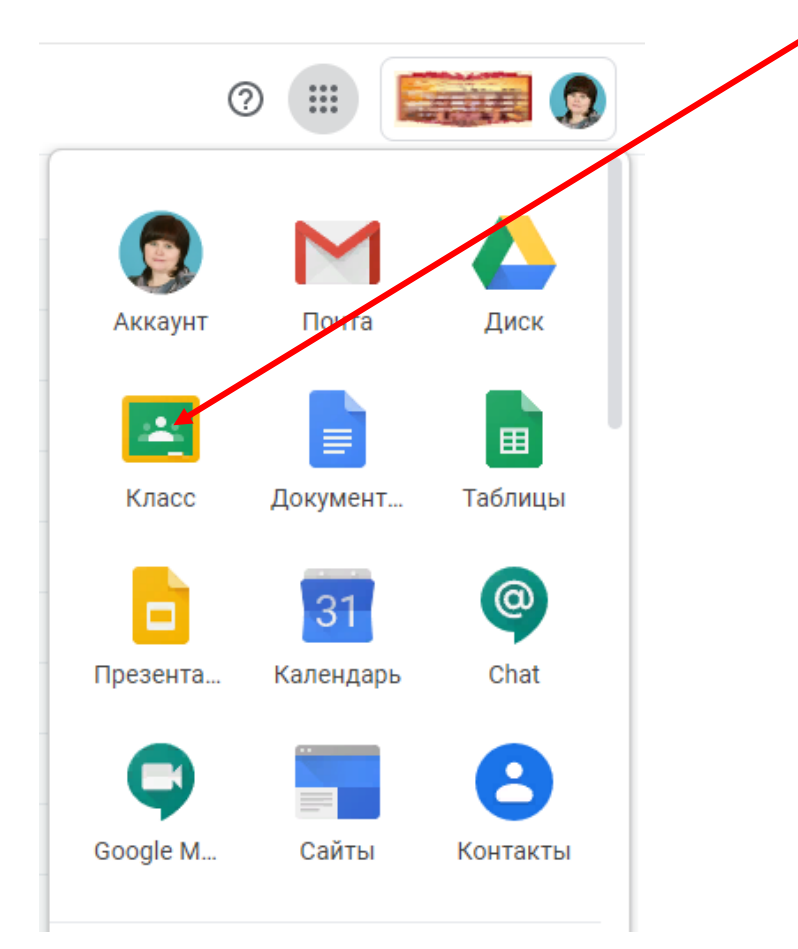

После открытия вы попадёте в свой виртуальный класс, где можете начать создавать учебный курс.

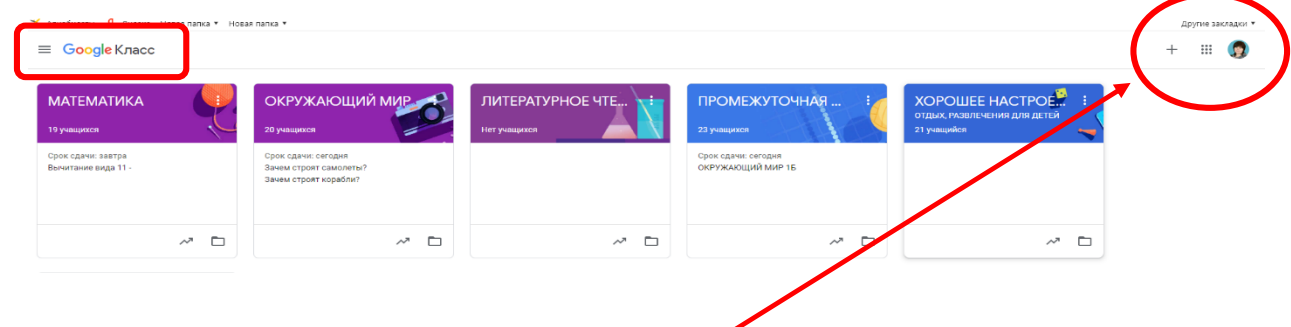

В правом верхнем углу экрана нажмите на **« + »** для того, чтобы создать новый курс или присоединиться к существующим курсам.

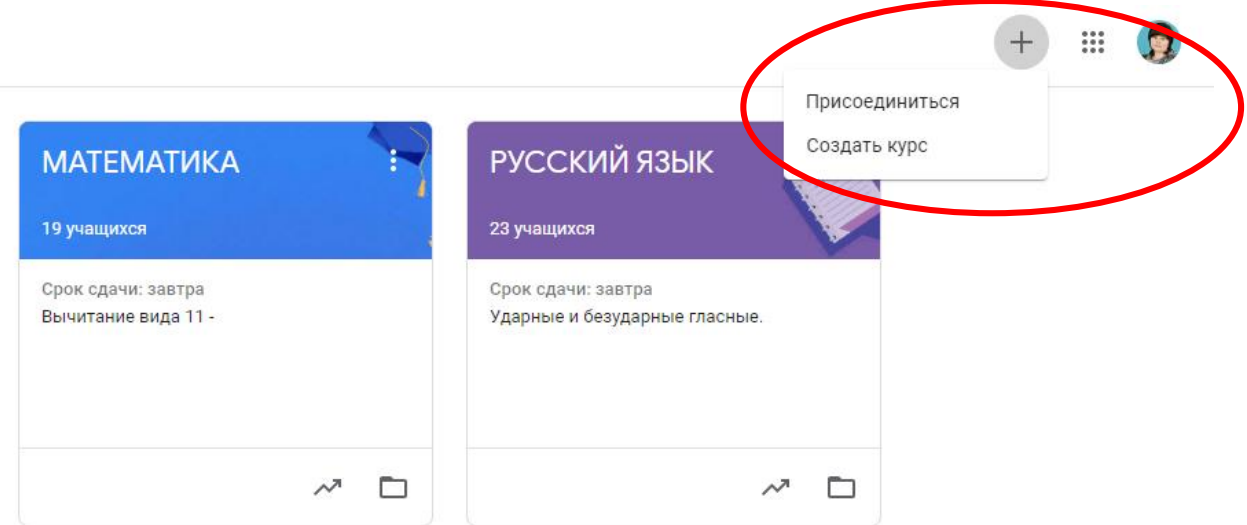

Откроется вкладка **«Создать курс»**, где вам нужно напечатать название курса, раздел, предмет, класс, после этого нажимаем кнопку **«Создать»**.

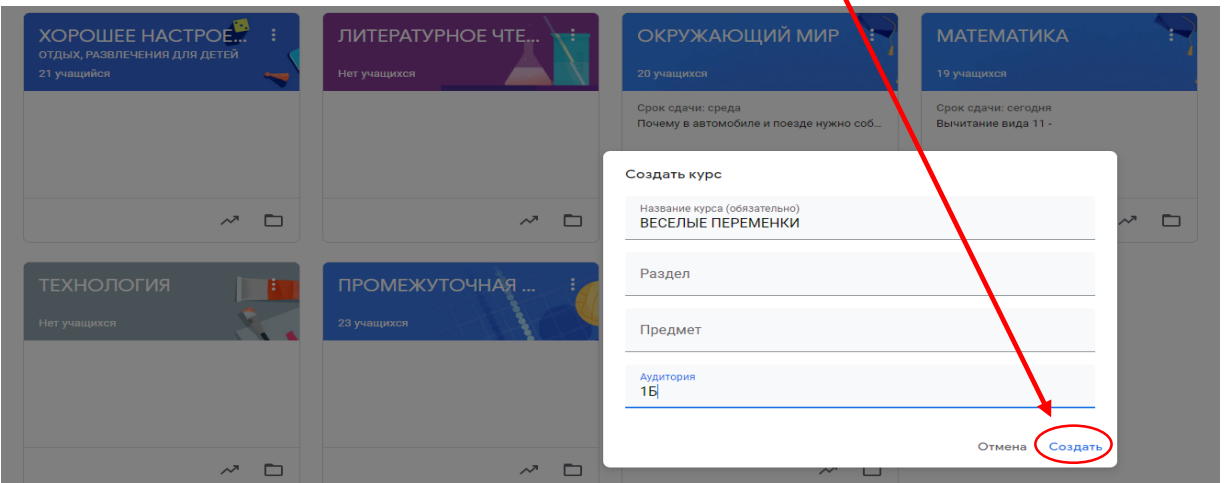

Вам будут доступны четыре вкладки: «**Лента», «Задания», «Пользователи», «Оценки».**

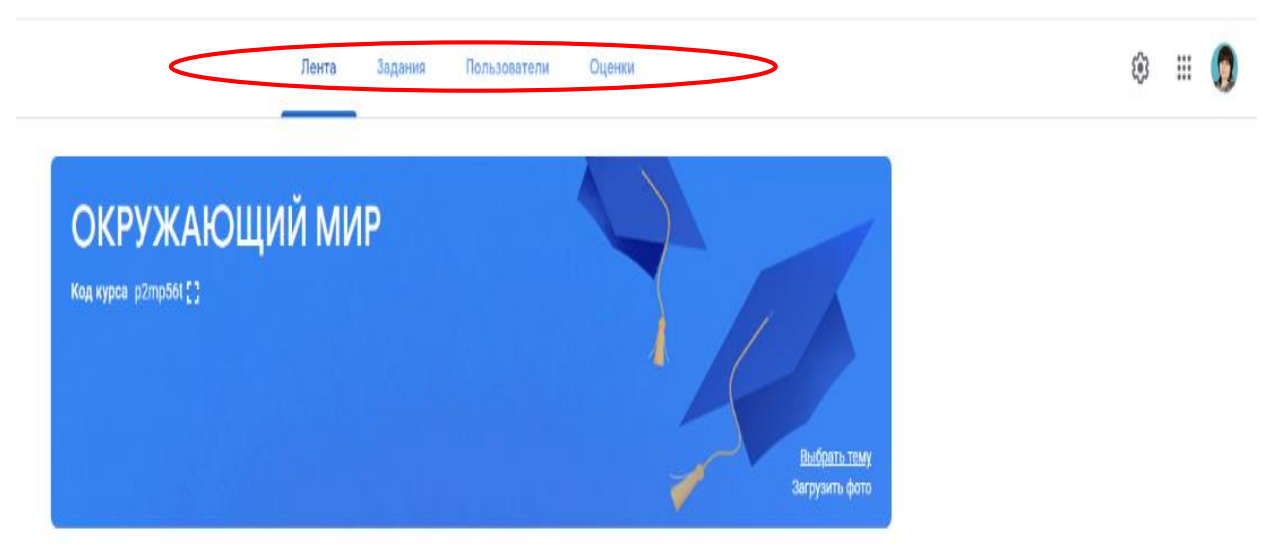

События в **«Ленте»** отображаются в той последовательности, в которой вы будете размещать информацию по данному курсу. Кроме текста вы можете добавить файл из **Google Диска**, ссылку на видео, загрузить файлы с компьютера.

Ученики вашего курса могут отслеживать объявления при необходимости комментировать их.

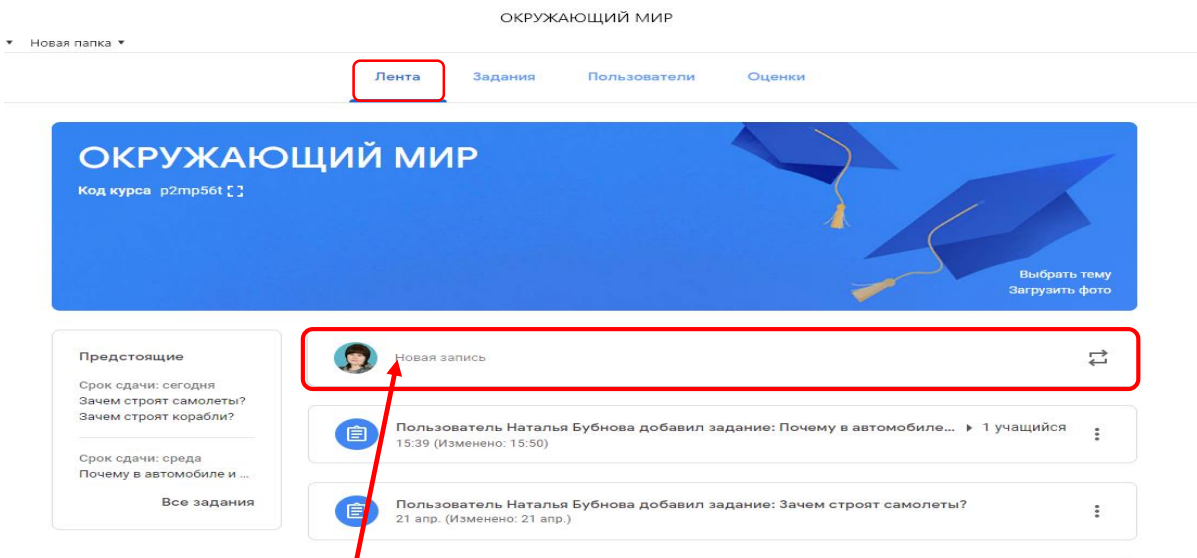

Для создания **«Новой записи»** нужно использовать указанную вкладку, набрать текст и **«Опубликовать»**.

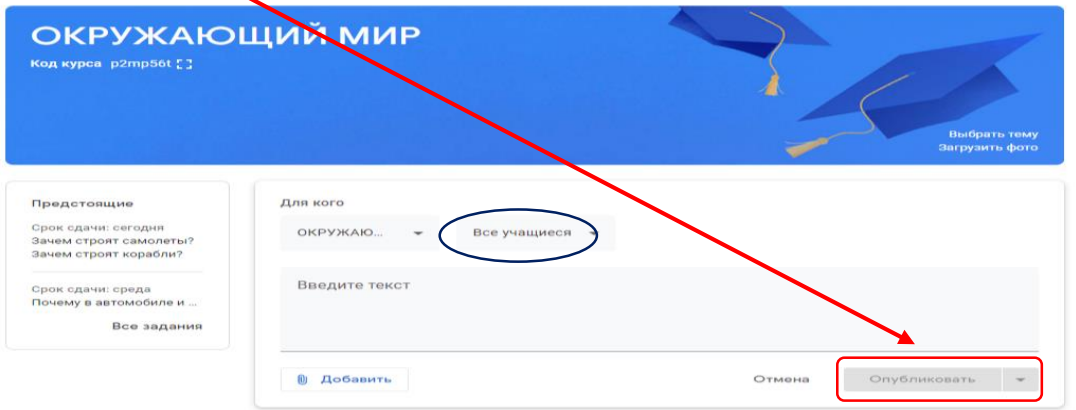

Если вы хотите, чтобы данное объявление было доступно определенной группе учащихся, то нажимая вкладку **«Все учащиеся»**, выбираете из списка детей, которым будет адресовано сообщение.

Распределить задания по темам и добавить материалы учебного курса позволит вкладка **«Задания»**, для ее создания нажмите на значок **«+Создать»** и выберите **«Задание»** или **«Задание с тестом»**.

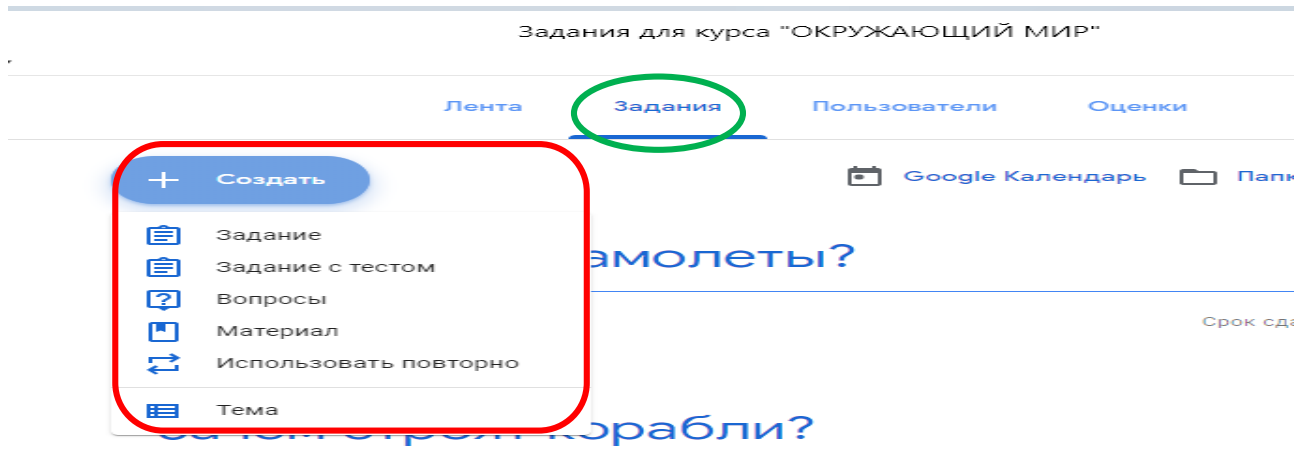

Задания для учащихся могут быть различных видов. Создавая задание, вы можете добавлять любой документ, который находится на ПК или на **Google Диске**, а также дать ссылку на видео, презентацию и т.п.

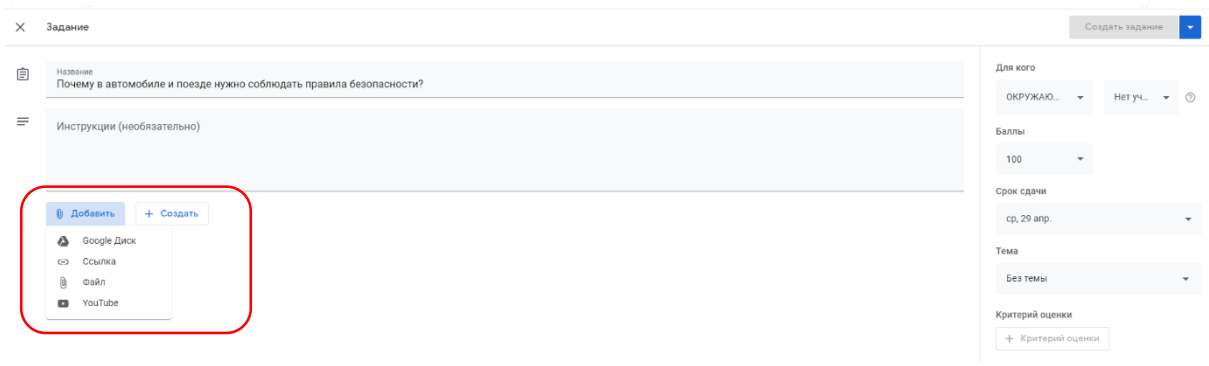

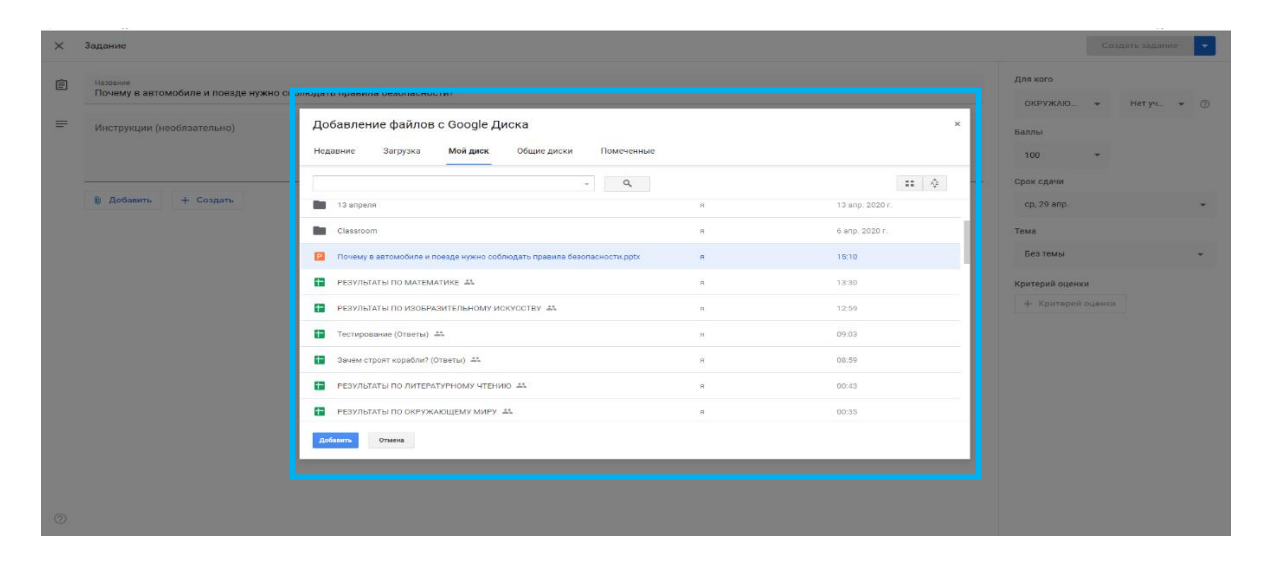

Также можете предложить выполнить проверочную работу или контрольную работу в виде теста. Создавая задания в тестовой форме, нужно перейти по ссылке на **«Форму».** Это можно сделать разными способами.

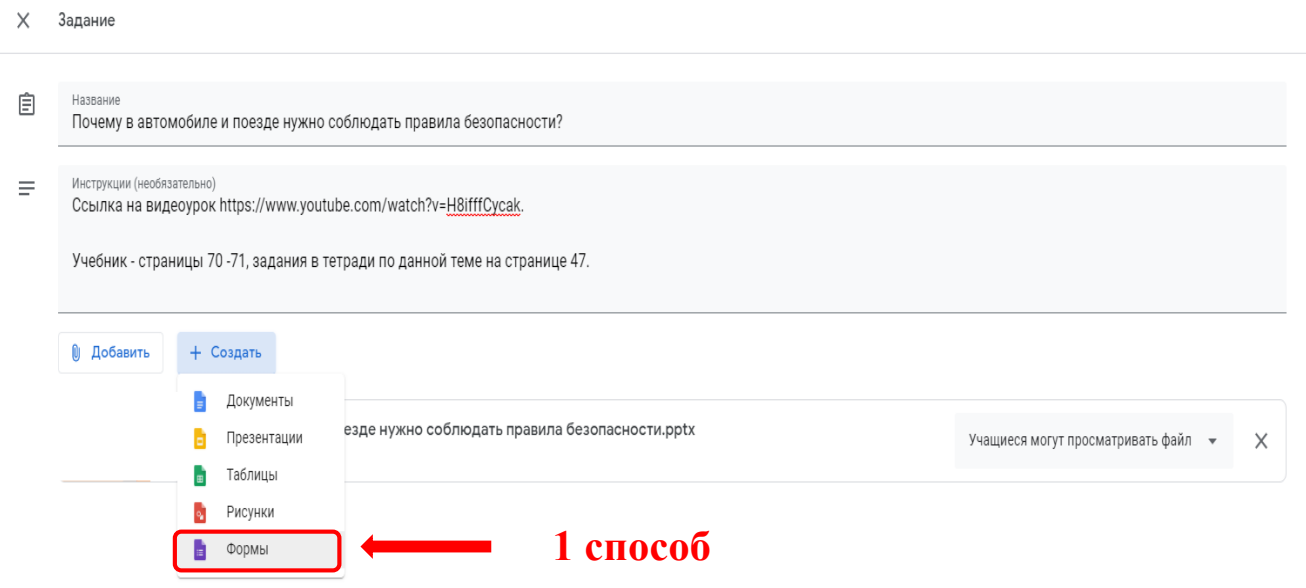

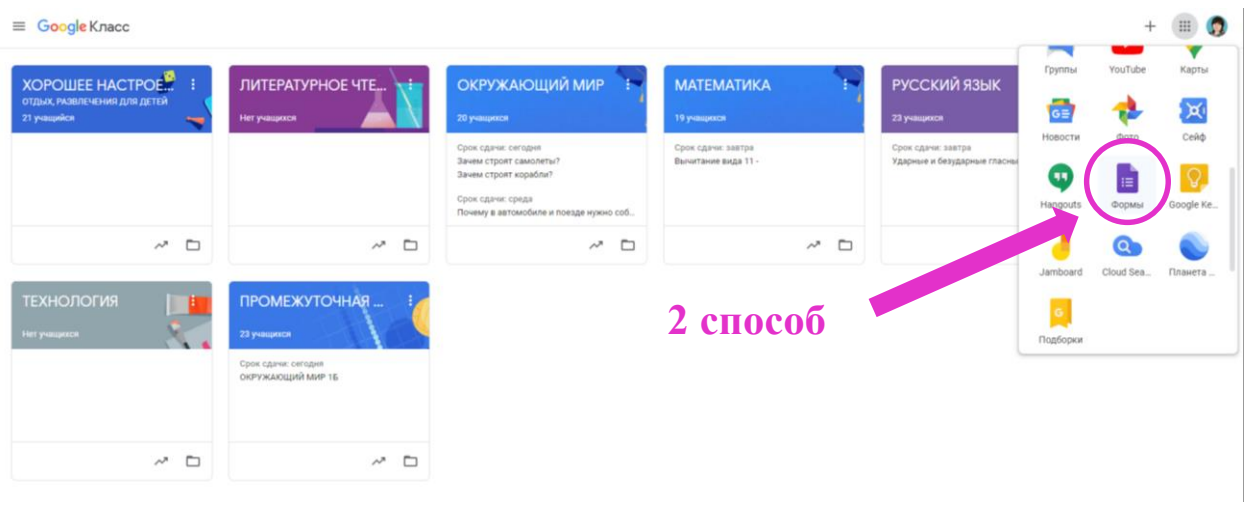

## Открывая вкладу **«Формы»**, выбираем, например, **«Тестирование».**

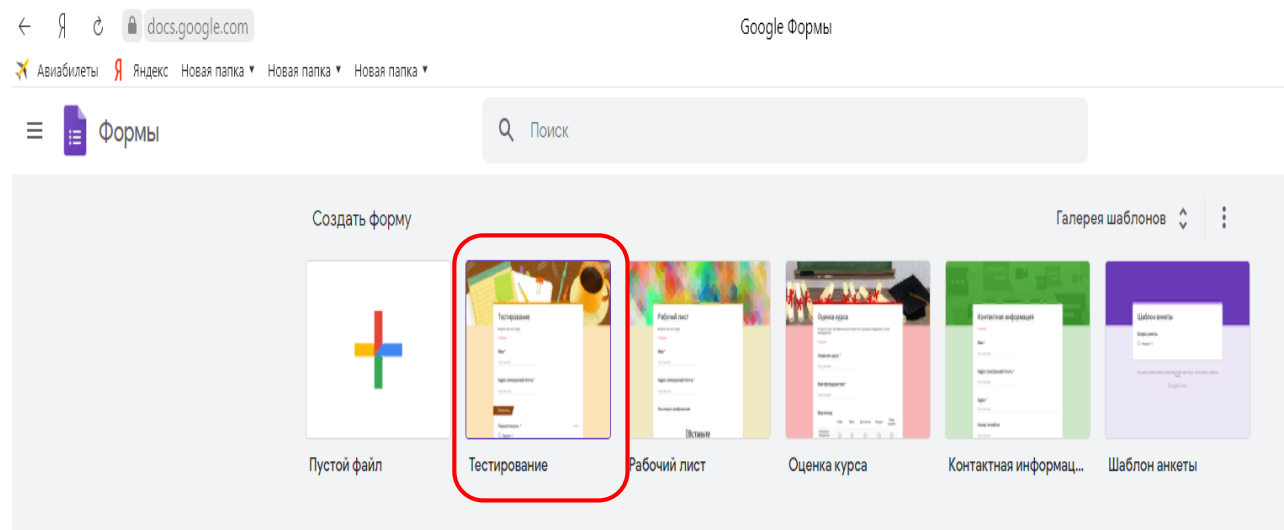

Создавать тесты при помощи **Google Формы** быстро и удобно, так как они многофункциональны. **Google Формы** даёт возможность создавать тесты с выбором одного или нескольких ответов, открытые задания, задания с использованием видео и рисунков.

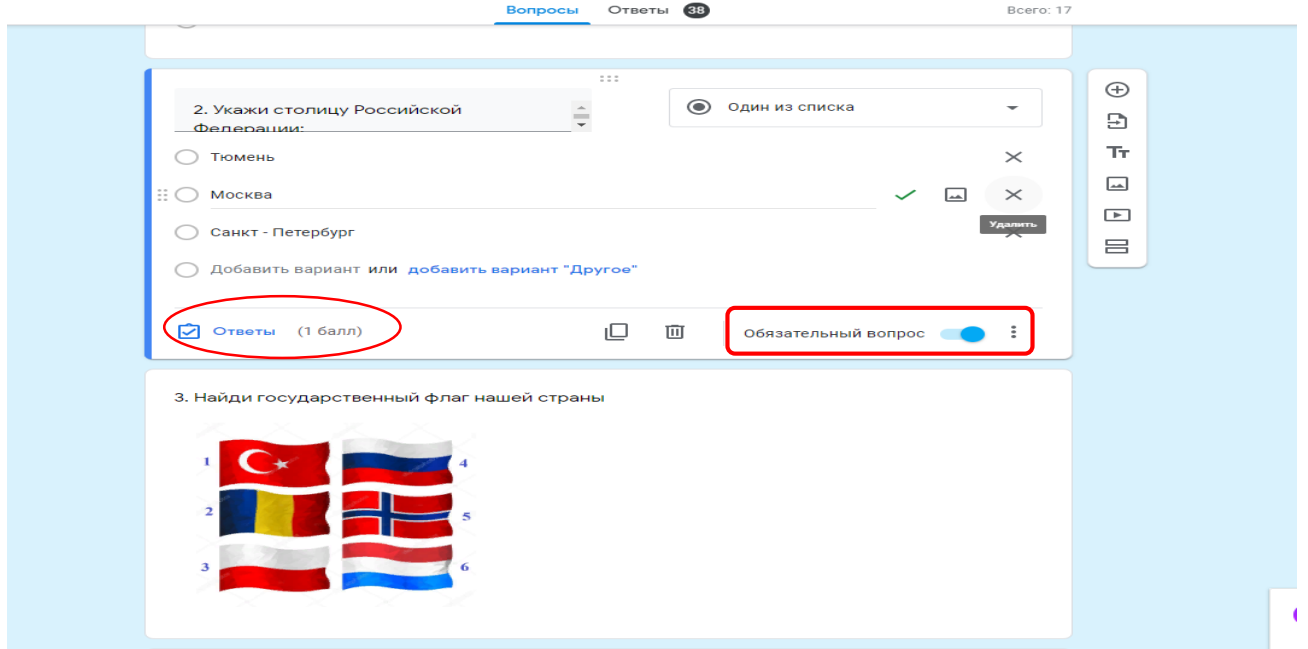

Если кнопка **«Обязательный вопрос»** неактивна, ответ не будет учитываться. Верный ответ можно выбрать, используя кнопку **«Ответы»** и назначить количество баллов, после этого нажать вкладку **«Готово»**.

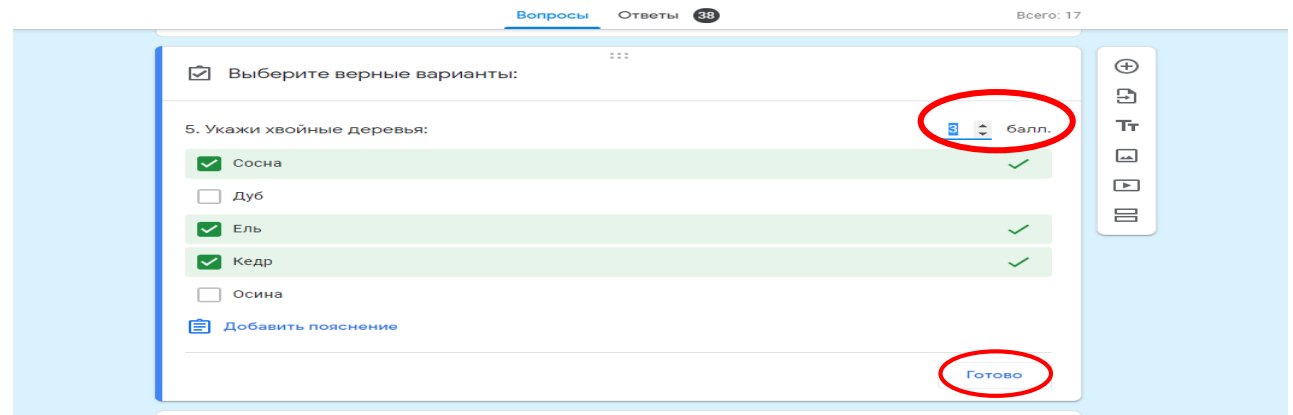

Открывая вкладку **«Ответы»,** вы видите статистику ответов, а чтобы увидеть индивидуальный результат ребенка, нужно перейти в вкладку **«Таблицы»**

и нажать на вкладку **«Создать новую»**.

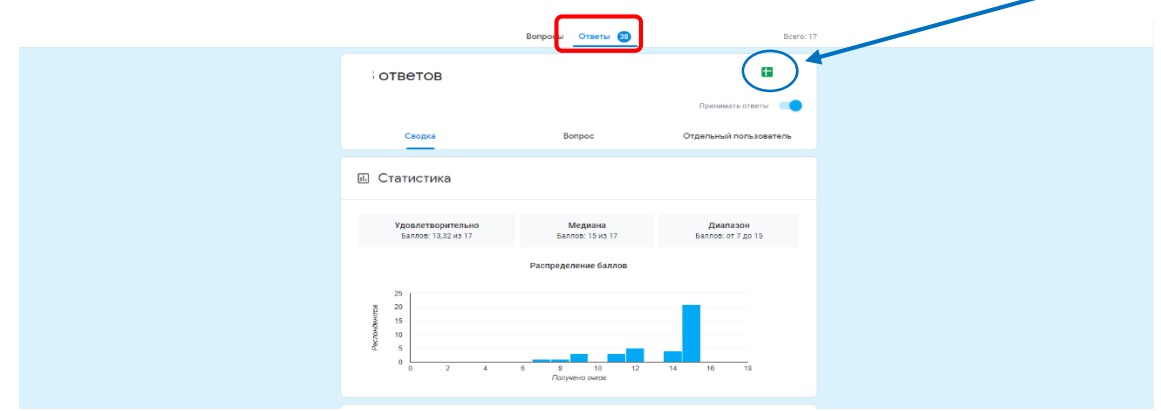

Так выглядит таблица, после выполнения тестов учащимися. Нажимая на вкладку **«Анализ данных»** в правом нижнем углу, мы увидим, какие вопросы у детей вызывают затруднения, на какие темы следует обратить внимание в дальнейшем.

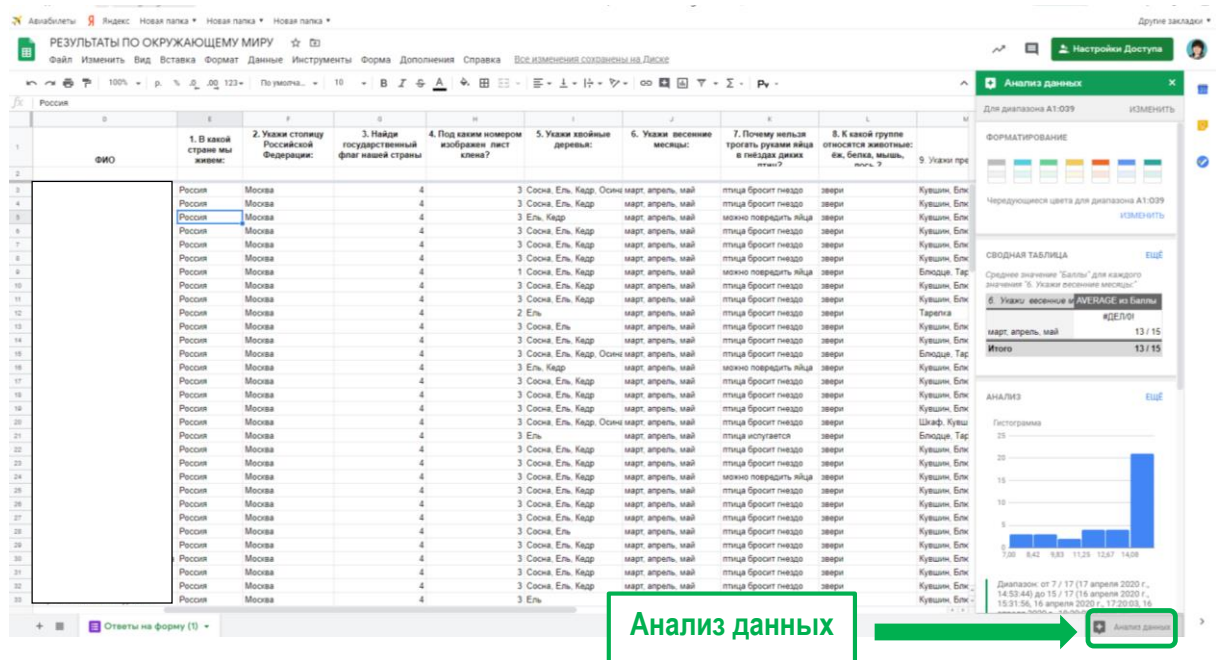

Для добавления учеников используем вкладку **«Пользователи»**, выбираем действие **«Пригласить учащихся»**, добавляем адреса электронной почты учащихся.

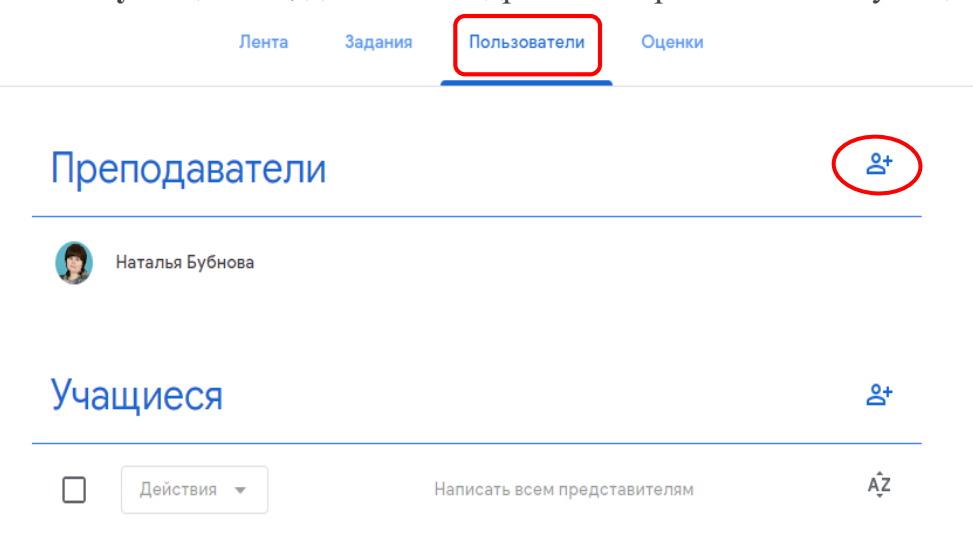

Все прошедшие регистрацию, ученики могут сами добавиться на курс. Для этого учитель отправляет «**Код курса»** и приглашает учеников по имени или по адресу электронной почты.

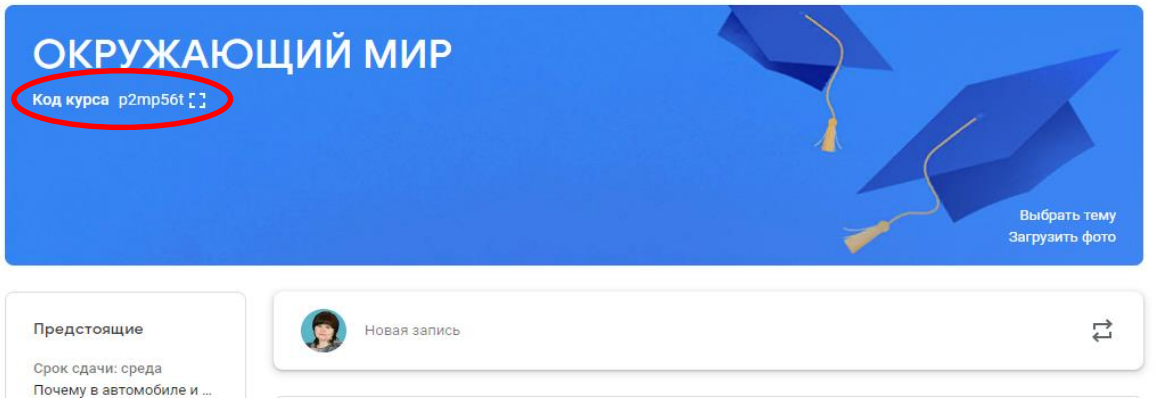

Сводная ведомость оценок по каждому заданию доступна во вкладке **«Оценки»**. В данной вкладке есть возможность вычисления среднего балла по классу.

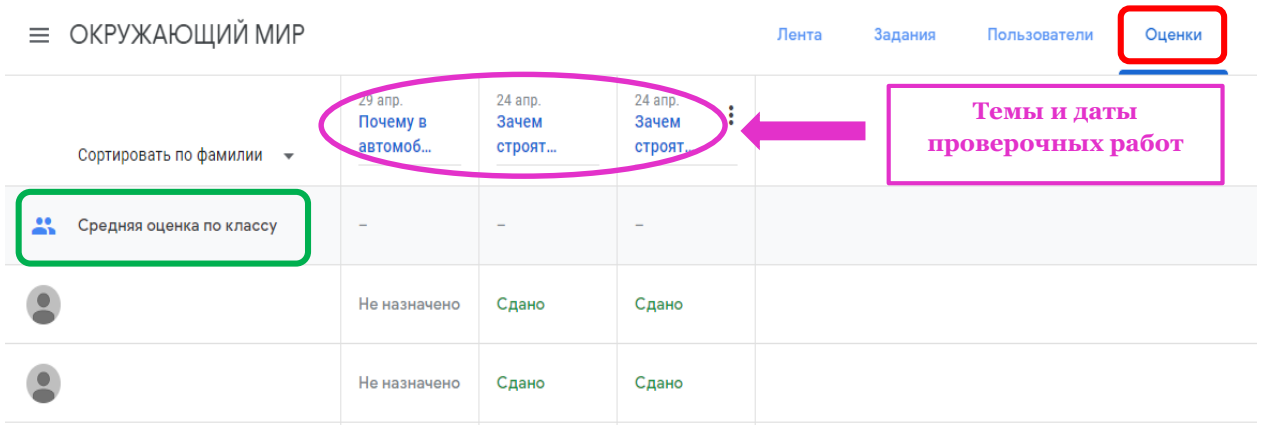

Сведения о выполненном задании автоматически поступают учителю, для просмотра достаточно нажать на выбранную тему, откроются работы учащихся. Преподаватель может проверить задания учащихся, выставить оценки, прокомментировать ответы учеников.

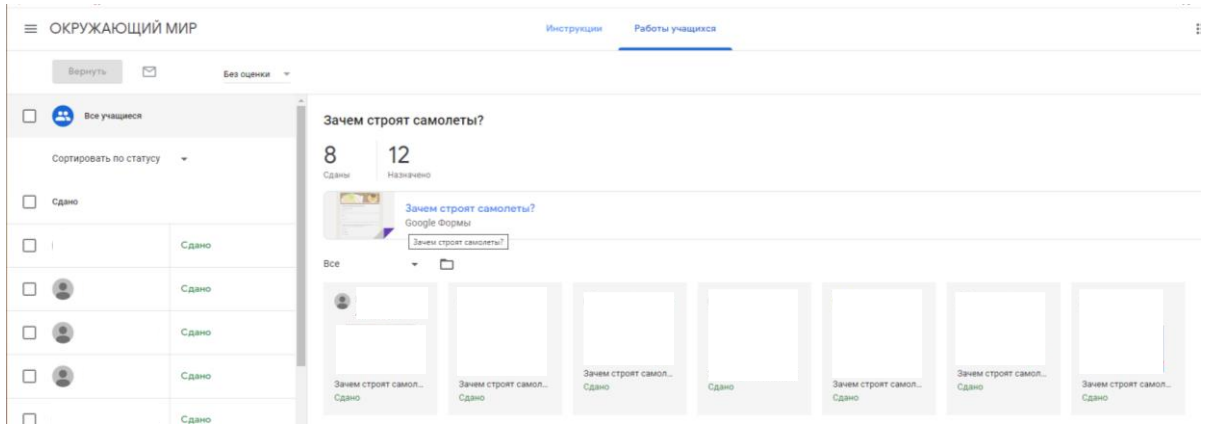

Платформа Google Classroom бесплатная. Она удобна и проста для пользователей.

## **Использованные материалы и Интернет-ресурсы**

1. Google Classroom: функционал и краткая инструкция по созданию онлайн-курса [Электронный ресурс] // URL: https://www.eduneo.ru/google-classroom/ (дата обращения: 23.04.2020).